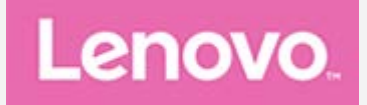

# **Lenovo TAB4 8**

## **Guide de l'utilisateur**

**Lenovo TB-8504F Lenovo TB-8504X**

**Toutes les informations de ce document présentant le symbole « \* » concernent uniquement le modèle WLAN+LTE (Lenovo TB-8504X).**

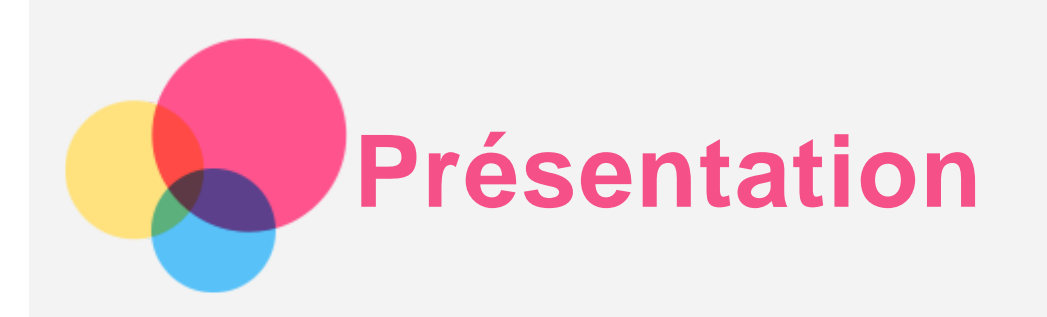

Avant d'utiliser ce document et le produit associé, prenez connaissance des informations suivantes :

- *Consignes de sécurité, Déclaration de garantie et Guide de démarrage rapide*
- *Notice relative à la réglementation*
- « Consignes de sécurité et de manipulation » de la rubrique « Annexe »

Les documents *Consignes de sécurité, Déclaration de garantie et Guide de démarrage rapide,* et *Notice relative à la réglementation* peuvent être consultés sur le site Web http://support.lenovo.com.

*Remarque : toutes les images et illustrations de ce document sont fournies à titre indicatif uniquement et peuvent différer du produit final.*

## Aide de Lenovo

Besoin d'aide ? L'aide de Lenovo peut vous aider à obtenir un accès direct à l'assistance Web de Lenovo et aux forums\*, aux questions-réponses fréquentes\*, aux mises à niveau système\*, aux tests de fonctionnement du matériel, aux contrôles de l'état de la garantie\*, aux demandes de services\*\* et à l'état des réparations\*\*.

#### *Remarque :*

*\* requiert un accès au réseau de données.*

*\*\* n'est pas disponible dans tous les pays.*

Vous pouvez obtenir cette application de deux façons :

Recherchez l'application et téléchargez-la dans Google Play.

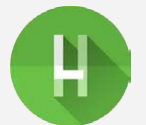

• Numérisez le code QR suivant avec un appareil Android Lenovo.

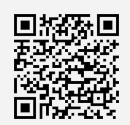

## Caractéristiques techniques

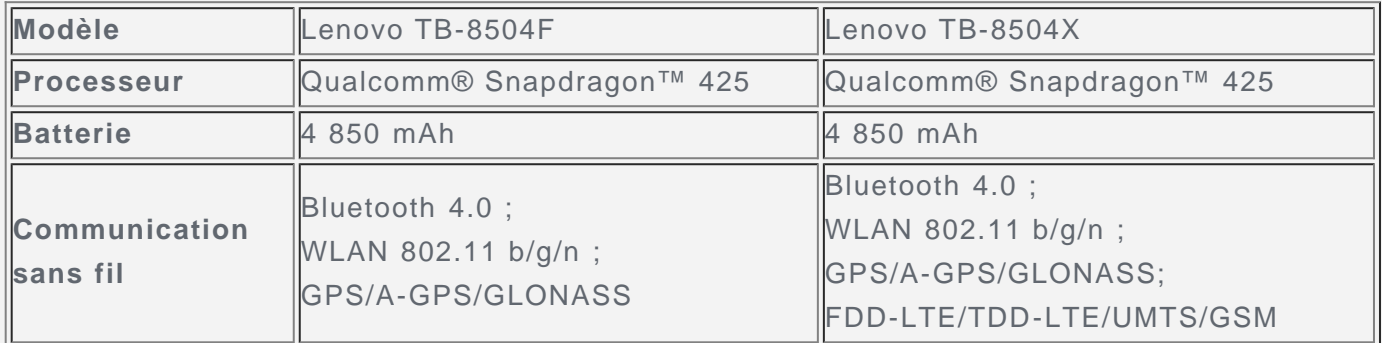

*Remarque : le Lenovo TB-8504X est compatible avec les bandes LTE 1,3,5,7,8,20,38,40,*

*cependant certains pays ne prennent pas en charge la LTE. Afin de savoir si votre appareil est compatible avec les réseaux LTE, veuillez contacter votre opérateur mobile.*

## Écran d'accueil

L'écran d'accueil est le point de départ pour utiliser votre appareil. Pour plus de commodité, l'écran d'accueil est déjà configuré avec certaines applications et widgets utiles.

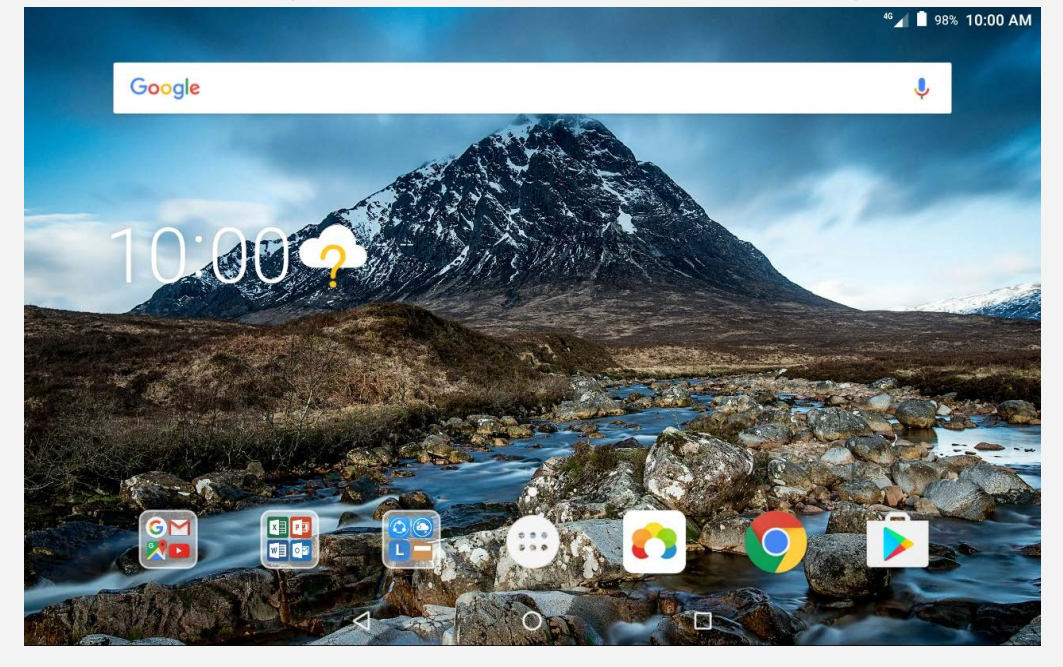

*Remarque : les fonctions de votre appareil et l'écran d'accueil peuvent être différents selon votre emplacement, la langue, l'opérateur et le modèle de votre appareil.*

Vous pouvez personnaliser votre écran d'accueil à tout moment.

**Écran d'accueil**

Le premier écran d'accueil possède une barre de recherche **Google** et plusieurs applications utiles.

**Écran de prévisualisation**

Appuyez n'importe où sur l'écran d'accueil, sauf sur les icônes, sans relâcher la pression du doigt.

En bas de l'écran se trouvent les **FONDS D'ÉCRAN** et les **WIDGETS**.

**Ajouter un widget à un écran d'accueil**

Appuyez sur  $\mathbb{H}$  en bas de l'écran de prévisualisation, puis appuyez sans relâcher la pression du doigt sur le widget que vous voulez ajouter, faites-le glisser vers l'endroit où vous voulez le placer, et relâchez la pression.

**Changer de fond d'écran**

Appuyez n'importe où sur l'écran d'accueil, sauf sur les icônes, sans relâcher la pression du doigt et sélectionnez **FONDS D'ÉCRAN** en bas de l'écran, puis choisissez le fond d'écran qui vous convient.

Accédez à  $\overrightarrow{...}$  > **Paramètres** > Affichage > Fond d'écran et choisissez le fond d'écran qui vous convient.

**Déplacer une application vers un autre écran**

Appuyez sans relâcher la pression du doigt sur l'application que vous voulez déplacer, faites-la glisser vers l'endroit où vous voulez la placer et relâchez-la.

**Désinstaller une application**

- 1. Appuyez sur  $\left(\left\|\right\|\right)$ , appuyez de manière prolongée sur l'application à désinstaller.
- 2. Faites glisser vers , puis relâchez la pression du doigt et appuyez sur OK.

*Remarque : Il est impossible de désinstaller certaines applications système.*

## Boutons à l'écran

Trois boutons se trouvent en bas de l'écran.

- **Bouton Retour** : appuyez sur  $\triangleleft$  pour revenir à la page précédente.
- **Bouton Accueil** : appuyez sur  $\bigcirc$  pour revenir à l'écran d'accueil par défaut.
- **Bouton Récent** : appuyez sur  $\Box$  pour afficher les applications récentes. Vous pouvez également :
	- Appuyer sur une application pour l'ouvrir.
	- Appuyer sur  $\blacksquare$  pour verrouiller l'application ou sur  $\blacksquare$  pour la déverrouiller.
	- Pour la fermer, balayez une fenêtre d'app vers la droite ou la gauche.
	- Appuyer sur  $\bigtimes$  pour arrêter l'exécution de l'application.
	- Appuyer sur  $\blacklozenge$  pour arrêter l'exécution de toutes les applications.

## Notifications et paramètres rapides

Le panneau Notifications vous informe des nouveaux messages, connexions USB et activités en cours comme le téléchargement d'un fichier. Le panneau Paramètres rapides vous permet d'accéder aux paramètres fréquemment utilisés tels que le commutateur WLAN.

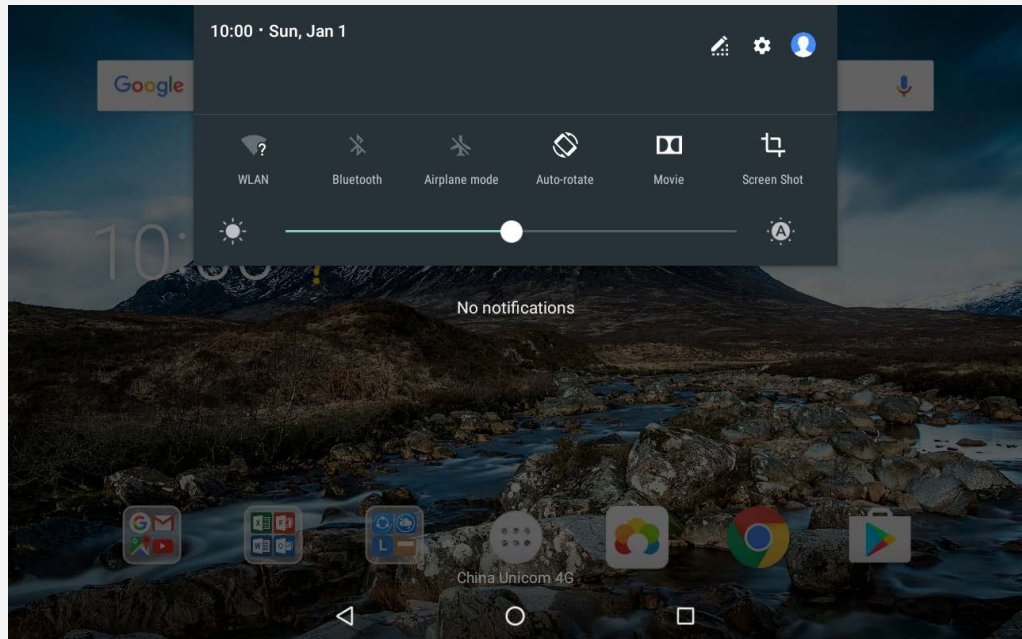

Vous pouvez effectuer l'une des actions suivantes :

- Pour visualiser les notifications, balayez l'écran de haut en bas.
- Pour fermer le panneau de Notifications, balayez l'écran de bas en haut.
- Pour ignorer une notification, faites glisser votre doigt vers la gauche ou la droite sur la notification.
- Pour annuler toutes les notifications, tapez sur **TOUT EFFACER** en bas du panneau de Notifications.
- Pour ouvrir le panneau Paramètres rapides, faites glisser un doigt vers le bas de l'écran deux fois.
- Pour fermer le panneau Paramètres rapides, faites glisser un doigt du bas vers le haut de

## Forcer l'arrêt/redémarrer

Appuyez de manière prolongée sur le bouton Alimentation pendant environ 8 secondes jusqu'à ce que l'appareil s'éteigne, appuyez de manière prolongée sur le bouton Alimentation pendant environ 10 secondes pour redémarrer.

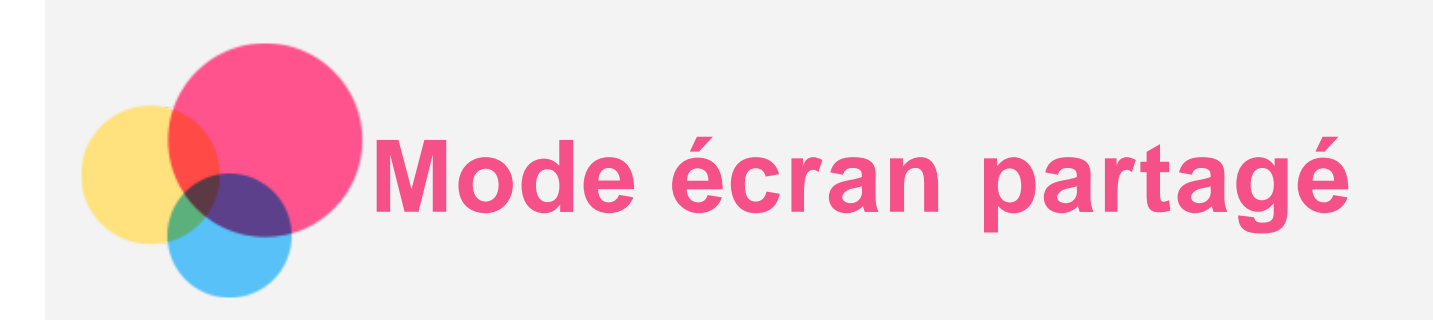

## Utilisation du mode écran partagé

#### **Méthode 1**

1. Ouvrez une application, puis appuyez sur  $\Box$ .

2. Appuyez sans relâcher la pression du doigt sur la première application, faites-la glisser vers « **Faire glisser ici pour utiliser l'écran partagé** » et relâchez-la. Cette application se verrouille en position.

3. Appuvez sur  $\mathbb{O}_{\geq 0}$ . choisissez la seconde application à ouvrir ; les deux applications sont alors affichées en mode écran partagé.

#### **Méthode 2**

1. Ouvrez une application, puis appuyez de manière prolongée sur  $\Box$ . Cette application se verrouille en position.

2. Appuyez sur  $\bigcirc$   $\oplus$ , choisissez la seconde application à ouvrir. Les deux applications s'affichent alors en mode écran partagé.

*Remarque : toutes les applications ne prennent pas en charge le mode écran partagé.*

## Paramètres d'écran partagé

En mode écran partagé, vous pouvez effectuer les actions suivantes :

**Remplacer la seconde application**

Appuyez sur  $\circled{b}$  pour choisir une autre application.

**Régler la taille des écrans partagés**

Faites glisser «  $\overline{\phantom{a}}$  » au milieu des deux écrans pour régler la taille des écrans.

## Sortie du mode écran partagé

Vous pouvez quitter le mode écran partagé de différentes façons :

- Choisissez une application qui ne prend pas en charge le mode écran partagé.
- Appuyez de manière prolongée sur  $\Box$  pour entrer en mode plein écran.

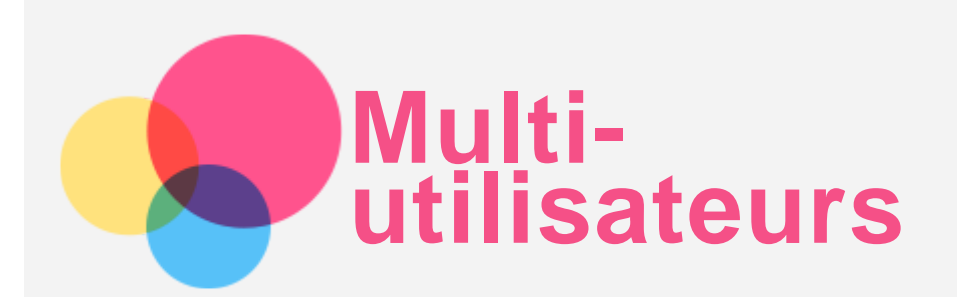

## Multi-utilisateurs

Il existe trois types d'utilisateur :

- **Propriétaire :** un propriétaire contrôle toutes les autorisations utilisateur et gère tous les comptes utilisateur.
- **Invité :** il existe un seul compte invité. Un invité a un accès restreint à l'appareil. Par exemple, un invité ne peut pas ouvrir **Sources inconnues** .
- **Nouvel utilisateur :** il peut exister plusieurs comptes utilisateur, y compris des comptes pour utilisateur standard et des comptes pour enfant. Un utilisateur standard peut gérer les comptes utilisateur pour enfant. Dans les comptes utilisateur pour enfant, il existe des applications adaptées aux enfants, y compris des vidéos, des jeux, de la musique et autre contenu pouvant être géré dans **Contrôle parental**.

## Création de nouveaux comptes utilisateur

Appuyez sur > **Paramètres** > **Utilisateurs** > **AJOUTER UN UTILISATEUR** pour créer des comptes utilisateur.

- Appuyez sur  $\Omega$  > **CONTINUER** pour créer un compte utilisateur standard.
- Appuyez sur  $\Omega$  > CONTINUER pour créer un utilisateur enfant. Ou appuyez sur premier écran d'accueil pour créer un utilisateur enfant. *Remarque avant d'ajouter un compte utilisateur enfant, vous devez configurer le verrouillage de l'écran pour protéger vos applications et vos données personnelles.*

### Basculement entre les comptes utilisateur

• Sur l'écran d'accueil, balayez l'écran vers le bas depuis le haut de l'écran, puis appuyez sur les photos des utilisateurs pour passer d'un compte utilisateur à l'autre.

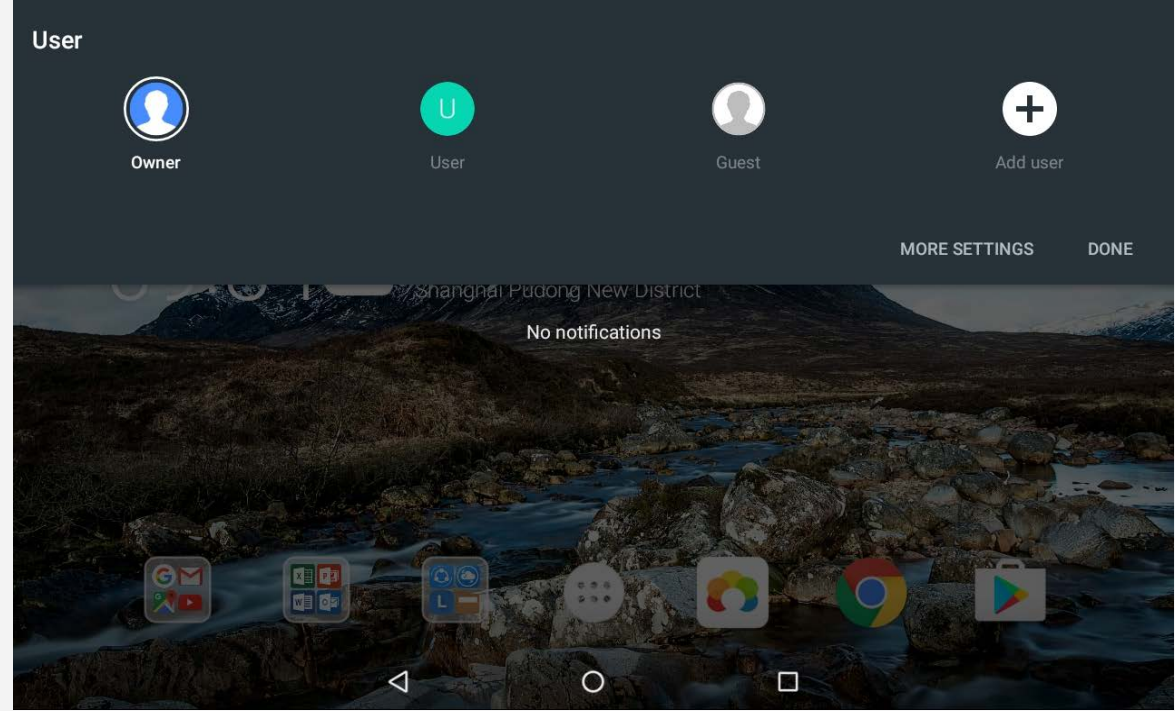

Sur l'interface de l'écran de verrouillage, sélectionnez la photo de l'utilisateur que vous souhaitez activer, puis appuyez et faites glisser vers le haut pour basculer vers le compte utilisateur.

## Suppression d'un compte utilisateur

Appuyez sur  $\circled{::}$  > **Paramètres** > Utilisateurs, appuyez sur l'icône  $\bullet$  située sous le compte à supprimer, puis appuyez sur **SUPPRIMER UN UTILISATEUR** > **SUPPRIMER**.

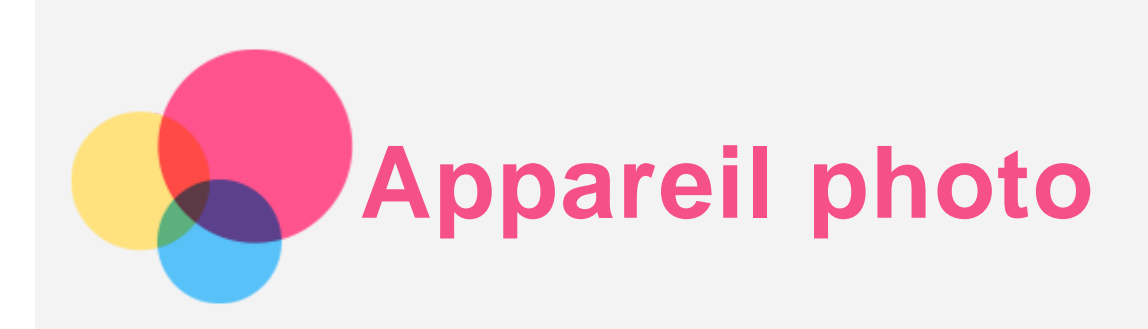

Pour ouvrir l'application Appareil photo, accédez à **Appareil photo**.

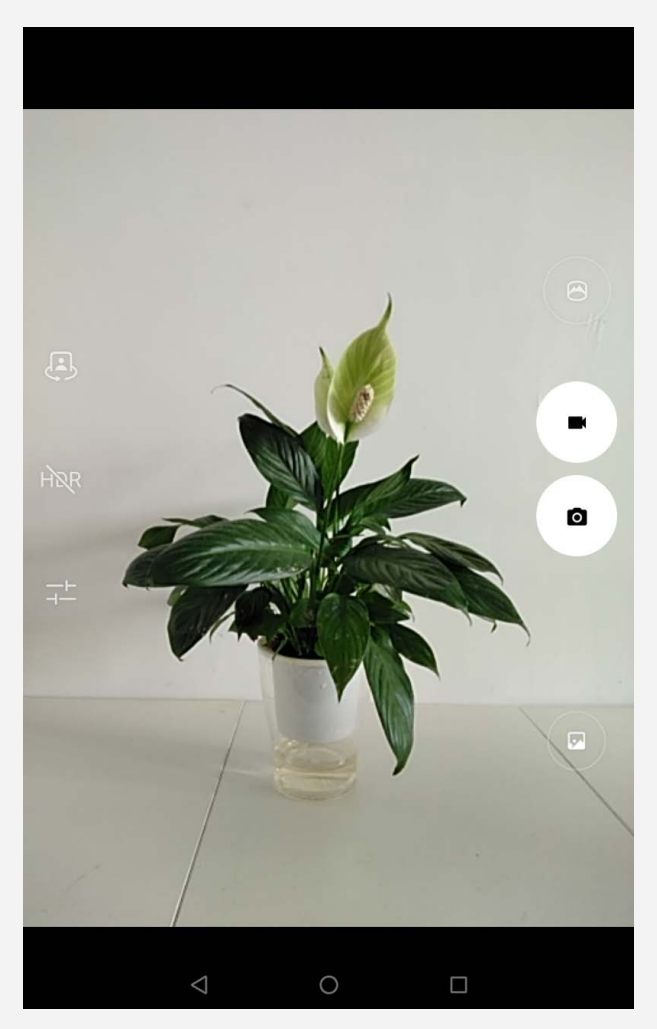

## Prendre des photos et des vidéos

Vous pouvez prendre des photos et enregistrer des vidéos grâce à l'appareil photo intégré à votre appareil.

- $\bullet$  Appuyez sur  $\bullet$  pour prendre une photo.
- Appuyez sur **vou** pour enregistrer une vidéo.
- Appuyez sur  $\bigcirc$  pour passer en mode panorama.
- Appuyez sur (2) pour basculer entre l'appareil photo avant et arrière.
- Appuyez sur  $\hat{H}$ R $\hat{R}$  /  $\hat{H}$  pour ouvrir ou fermer la fonction HDR.
- Appuyez sur  $\frac{-1}{2}$  pour configurer les autres options de l'appareil photo.

## Création de captures d'écran

Maintenez enfoncés en même temps le bouton **Alimentation** et le bouton **Diminution du volume** .

## Affichage d'images et de vidéos

Les photos et les vidéos sont stockées sur la mémoire interne de votre appareil. Vous pouvez visualiser vos photos et vos vidéos en procédant de l'une des manières suivantes :

- Appuyez sur la miniature de la photo lorsque vous utilisez l'app Appareil photo.
- Accédez à **Photos**.
- Accédez au **Gestionnaire de fichiers**.

Les captures d'écran sont enregistrées dans la mémoire interne de votre appareil. Vous pouvez visualiser vos captures d'écran en procédant de l'une des manières suivantes :

- Accédez à **Photos**.
- Accédez au **Gestionnaire de fichiers**.

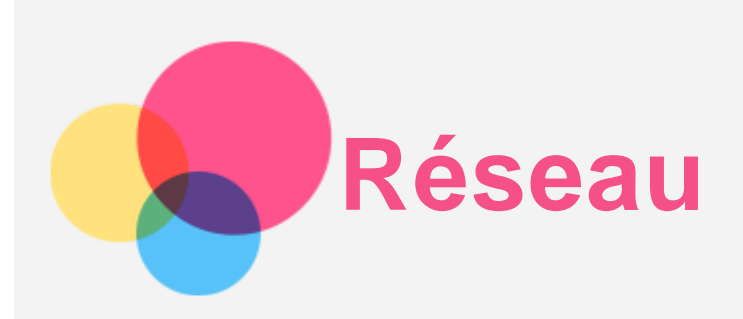

Vous devez configurer un réseau sans fil avant de vous connecter à Internet.

- Configurer un réseau WLAN.
- \*Configurer un réseau mobile.
- Configurer un réseau VPN.

Vous pouvez également partager votre réseau mobile avec d'autres personnes.

\*Configurer un point d'accès.

## Configuration d'un réseau WLAN

## $Accédez \land \n\overset{\cdots}{\omega}$  > **Paramètres** > WLAN.

Activez l'option WLAN et appuyez sur un point d'accès WLAN dans la liste pour vous connecter à Internet.

Pour vous connecter à un point d'accès sécurisé, vous devez saisir le mot de passe.

## \*Configuration d'un réseau mobile

Accédez à  $\langle \cdots \rangle$  > Paramètres > Consommation des données. *Remarque : vous devez disposer d'une carte SIM valide et d'un service de données. Si vous n'avez pas de carte SIM, contactez votre opérateur.*

## Configuration d'un réseau VPN

Les réseaux VPN sont utilisés au sein des entreprises pour vous permettre de communiquer des informations confidentielles de manière sécurisée via un réseau non privé. Par exemple, vous devrez peut-être configurer un réseau VPN pour accéder à votre messagerie électronique professionnelle. Contactez votre administrateur réseau afin de connaître les paramètres à utiliser pour configurer un réseau VPN.

- $\cdot$  Accédez à  $\circled{w}$  > Paramètres > Plus > VPN.
- Appuyez sur  $+$  pour modifier le profil du VPN, y compris le nom du serveur, le type et l'adresse du serveur, puis appuyez sur **ENREGISTRER**.
- Appuyez sur le nom du serveur VPN, saisissez le nom d'utilisateur et le mot de passe, et appuyez sur **SE CONNECTER** pour vous connecter au réseau VPN.
- $\bullet$  Appuyez sur  $\bullet$  pour modifier ou supprimer le VPN.

*Remarque : vous devez choisir un code PIN ou un mot de passe, ou définir un schéma de verrouillage de l'écran avant d'utiliser un VPN. Accédez à Paramètres > Sécurité > Verrouillage de l'écran pour sélectionner une option de verrouillage de l'écran et configurer ce verrouillage.*

## \*Configuration d'un point d'accès

Vous pouvez utiliser l'option Point d'accès personnel pour partager une connexion Internet

avec un ordinateur ou un autre périphérique.

Accédez à  $\overrightarrow{w}$  > **Paramètres** > **Plus** > **Partage de connexion** et procédez comme suit :

Activez **Point d'accès WLAN portable**.

Appuyez sur **Configurer un point d'accès WLAN** pour configurer le point d'accès.

Vous pouvez également utiliser les fonctions **Via Bluetooth** ou **Via USB**.

*Remarque : pour que vos amis puissent utiliser votre réseau mobile, vous devez leur indiquer le nom du réseau et le mot de passe.*

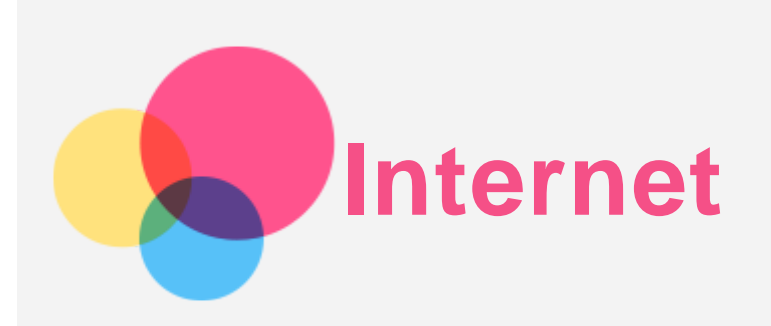

Vous pouvez parcourir le Web si votre appareil est connecté à un réseau sans fil ou mobile. Pour ouvrir l'application de navigation, accédez à **Chrome**.

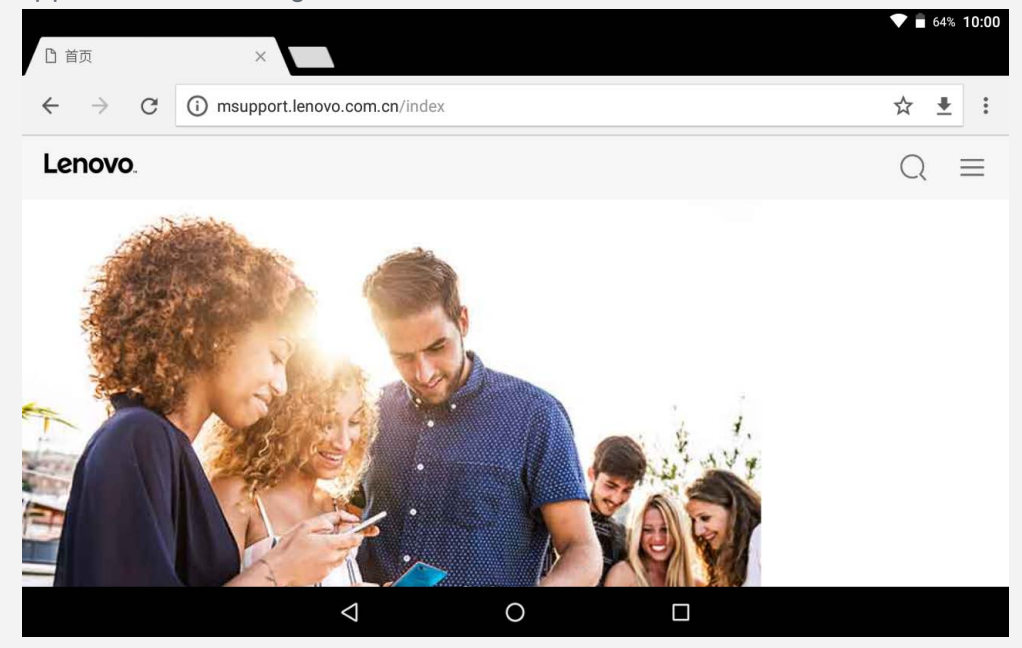

## Consulter des sites Web

Vous pouvez utiliser l'application **Chrome** pour parcourir des sites Web.

**Saisir une adresse Web**

Vous n'avez pas besoin de saisir l'adresse complète d'un site Web « http:// » pour y accéder.

Pour vous rendre sur « http://www.lenovo.com », il vous suffit de saisir « www.lenovo.com » dans la barre d'adresses et d'appuyer sur **OK**.

**Rechercher par mots-clés**

Vous pouvez également saisir des mots-clés dans la barre d'adresses pour rechercher des pages Web.

Vous pouvez choisir un moteur de recherche en allant dans > **Paramètres** > **Moteur de recherche**.

**Ajouter une nouvelle page web**

Appuyez sur > **Nouvel onglet** pour ajouter un nouvel onglet web.

Appuyez sur > **Nouvel onglet nav. Privée** pour consulter des sites web sans laisser de trace de votre passage.

- **Fermer une page Web** Appuyez sur  $\times$  pour fermer un onglet de page Web.
- **Rafraîchir une page Web** Appuyez sur  $G$  pour rafraîchir la page Web.

Appuyez sur  $\leftarrow$  pour revenir à la page Web précédente.

Appuyez sur  $\rightarrow$  pour passer à une page Web récente.

## Enregistrement de pages Web

Vous pouvez enregistrer des images et des pages Web dans la mémoire interne de votre appareil.

**Enregistrer des images**

Appuyez sans relâcher la pression du doigt sur l'image de votre choix, puis appuyez sur **Télécharger l'image**.

**Ajouter des pages Web aux favoris**

Appuyez sur pour ajouter une page Web aux **favoris**.

Appuyez sur >**Favoris**, pour afficher les Favoris.

## Définir les préférences d'accessibilité

Appuyez sur > **Paramètres** > **Accessibilité** pour paramétrer les options de taille du texte et de zoom de la page web.

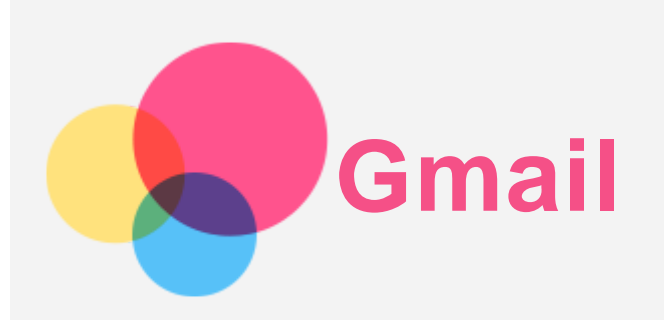

Vous pouvez envoyer et recevoir des e-mails si votre appareil est connecté à un réseau sans fil.

Pour ouvrir l'app **Gmail**, allez dans **Gmail**.

## Configuration d'un compte Gmail

Pour vous connecter à Gmail, vous devez disposer d'un compte Gmail. Si ce n'est pas le cas, vous devez en créer un. Vous pouvez aussi vous connecter avec des comptes de messagerie d'autres fournisseurs.

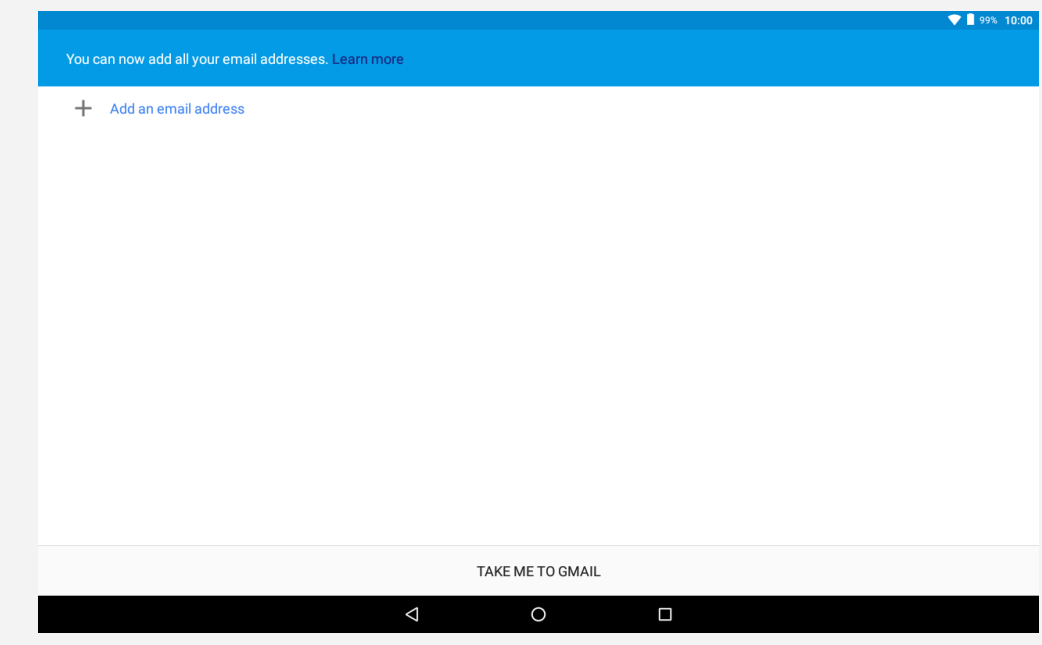

## Utilisation de Gmail

Après avoir configuré votre compte Gmail, vous pouvez utiliser l'app **Gmail** pour recevoir et envoyer du courrier électronique.

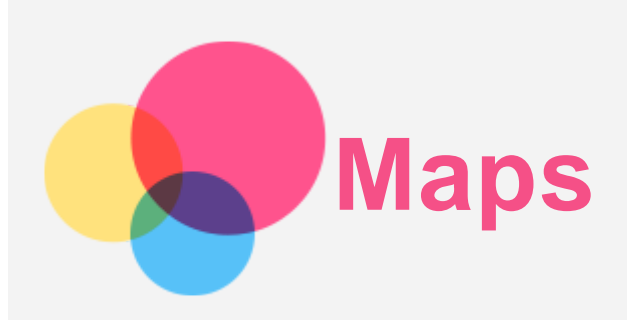

Pour pouvoir utiliser **Maps**, vous devez sélectionner les paramètres suivants.

Accédez à  $\overleftrightarrow{\cdots}$  > **Paramètres** > Localisation et activez l'accès à la géolocalisation pour les applications Google apps.

## Recherche d'une localisation.

Saisissez l'adresse que vous souhaitez trouver, puis appuyez sur **Chercher ici**.

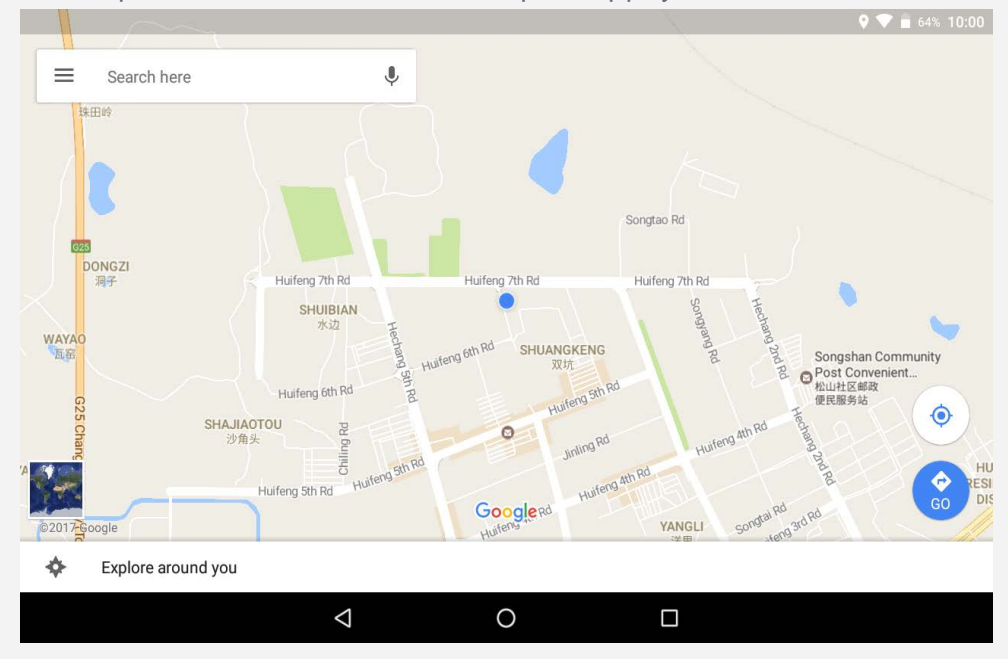

Vous pouvez également appuyer sur  $\mathbf{V}$ , puis énoncer vocalement l'adresse que vous recherchez.

## Localisation actuelle

Appuyez sur  $\Phi$  pour voir votre localisation actuelle. Appuyez ensuite sur **Découvrir les alentours** pour voir ce qui se trouve à proximité.

## Planification d'itinéraire

Appuyez sur  $\bigcirc$  et renseignez « Votre position » et « Choisir destination », ou bien choisissez le point de départ pour « **Votre position** ». Choisissez le mode de déplacement : voiture, bus ou à pied.

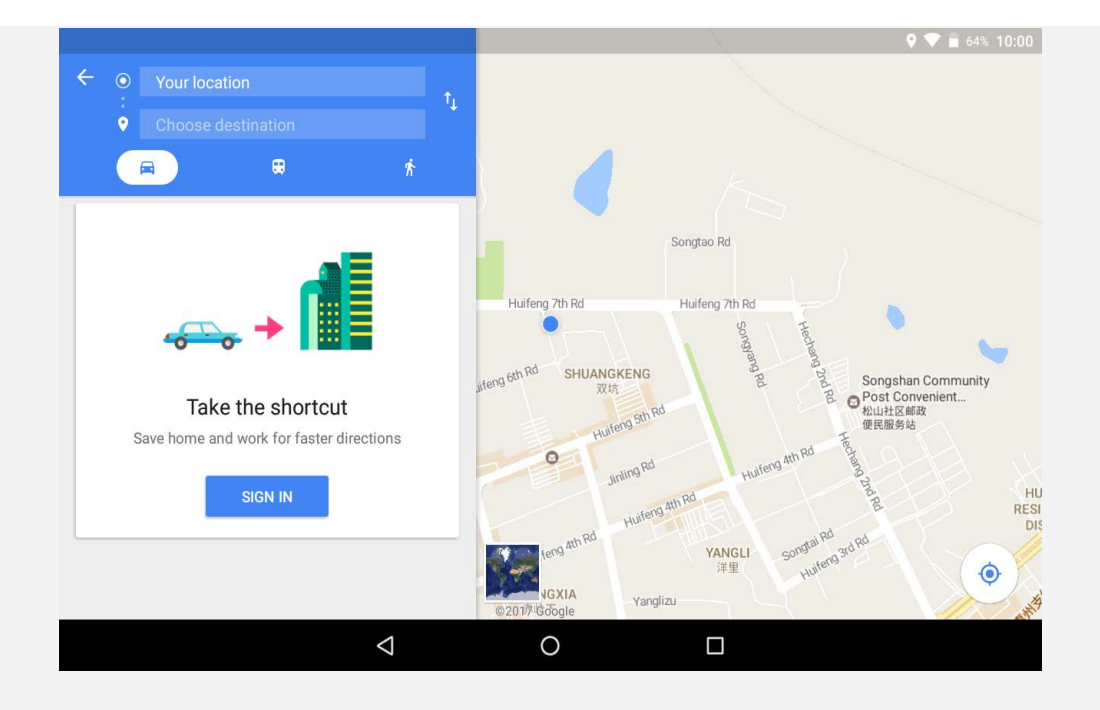

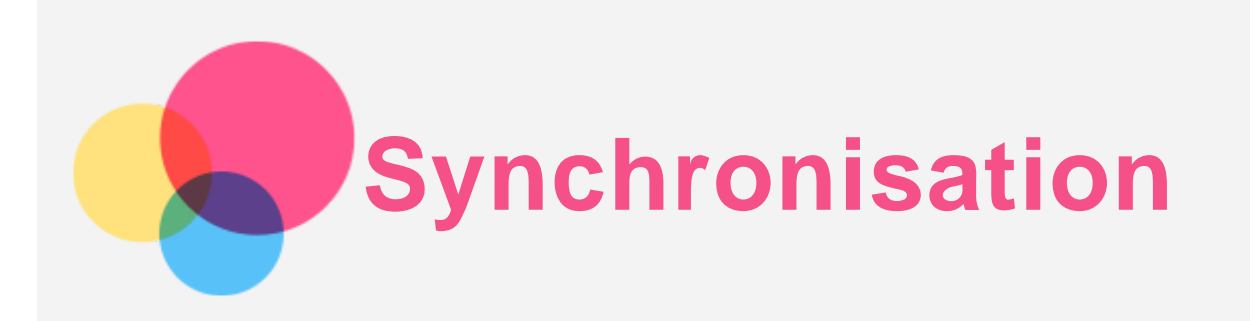

Vous pouvez transférer de la musique, des photos, des vidéos, des documents, des fichiers APK (packs d'applications Android), etc. entre votre appareil et votre ordinateur.

## Connexion de votre appareil à un ordinateur

Connectez votre appareil à un ordinateur à l'aide d'un câble USB.

Si vous faites glisser vers le bas à partir du haut de l'écran, vous verrez le message « **Connexion ordinateur USB** » s'afficher dans la barre de notifications.

Appuyez sur **Connexion ordinateur USB** pour afficher d'autres options.

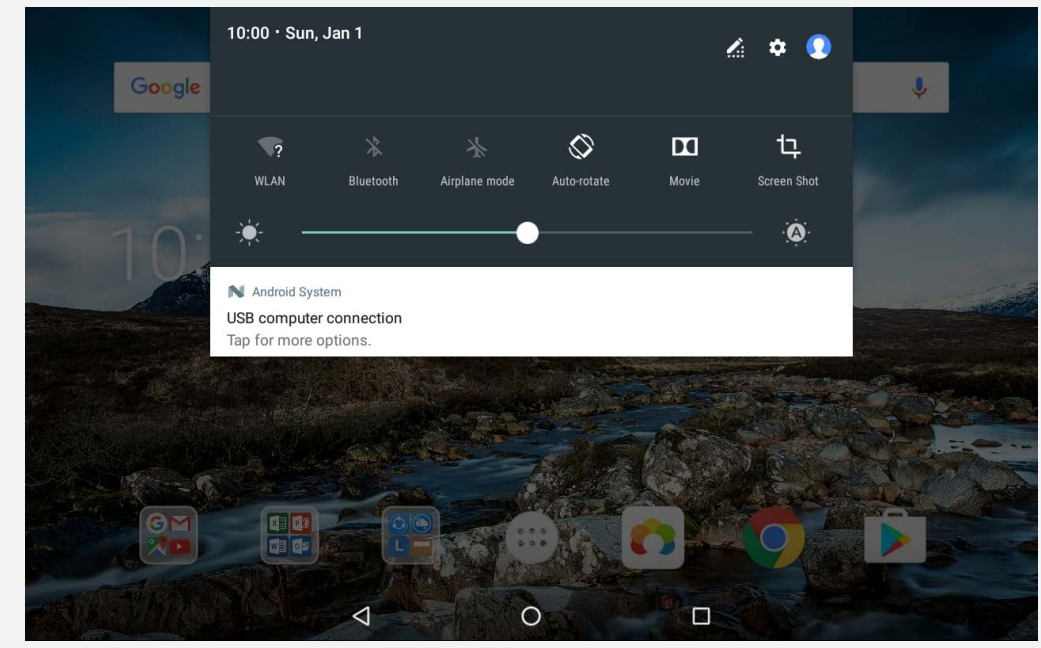

## Sélectionner le mode de connexion à l'ordinateur

Vous avez le choix entre plusieurs possibilités :

- **Périphérique multimédia (MTP)** : Sélectionnez ce mode si vous voulez transférer des fichiers multimédia (photos, vidéos et sonneries) entre votre tablette et l'ordinateur.
- **Appareil photo (PTP)** : Sélectionnez ce mode si vous voulez transférer uniquement photos et vidéos entre votre tablette et l'ordinateur.
- **Charger seulement** : sélectionnez ce mode si vous souhaitez uniquement charger votre appareil.
- **MIDI** : sélectionnez ce mode si vous voulez que les applications compatibles MIDI de votre appareil fonctionnent avec le logiciel MIDI installé sur l'ordinateur.

## Installation d'applications APK

#### **Procédez comme suit :**

Configurez l'appareil de manière à permettre l'installation d'applications obtenues à partir de sources inconnues.

- Accédez à > **Paramètres** > **Sécurité**, appuyez sur **Sources inconnues** , et appuyez sur **OK**.
- Copiez le fichier APK depuis l'ordinateur vers l'appareil en mode « **Périphérique multimédia** ».
- Ouvrez la catégorie Applications dans le **Gestionnaire de fichier**.

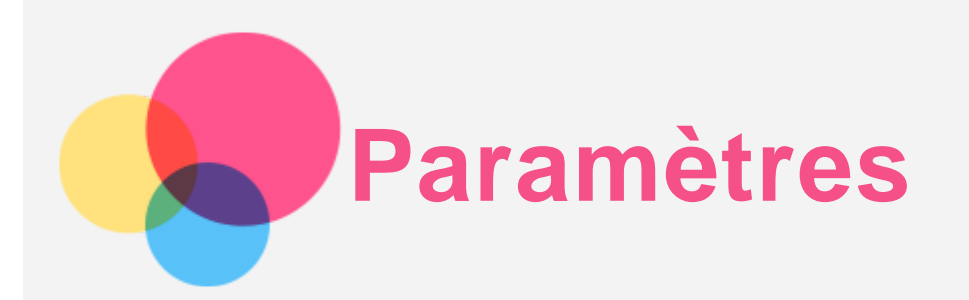

## Écran d'accueil des paramètres

- Appuyez sur > **Paramètres** pour accéder à l'écran d'accueil des paramètres.
- Lorsque vous définissez d'autres fonctions (sauf **Google, la mise sous et hors tension programmée, etc.**) pour l'appareil, faites glisser l'écran vers la droite ou appuyez sur pour ouvrir le panneau des raccourcis des paramètres.

## Paramétrage de la langue

- Accédez à > **Paramètres** > **Langues et saisie** > **Langues** > **Ajouter une langue**.
- Sélectionnez la langue que vous voulez ajouter.
- Appuyez sur  $\equiv$  pour faire glisser la langue ajoutée vers la première ligne.

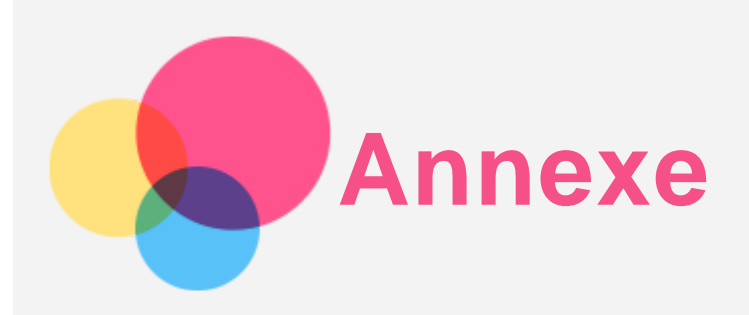

## Consignes de sécurité et de manipulation

Pour éviter tout risque de blessure, de dommage matériel ou d'accident dû au produit, lisez attentivement toutes les informations contenues dans cette section avant de l'utiliser. Pour plus de conseils concernant l'utilisation sécurisée de votre appareil, consultez le site :[http://www.lenovo.com/safety.](http://www.lenovo.com/safety)

#### Manipulez votre appareil avec précaution

Évitez de faire tomber, de tordre ou de perforer l'appareil. Évitez également d'insérer un quelconque objet dans l'appareil ou de poser des objets lourds dessus. Votre appareil contient des composants fragiles.

L'écran de votre appareil est en verre. Le verre peut se casser si vous faites tomber l'appareil sur une surface dure, s'il subit un choc ou s'il se trouve écrasé par un objet lourd. Si le verre venait à s'ébrécher ou se fissurer, n'y touchez pas et n'essayez pas d'enlever le verre cassé. Cessez immédiatement d'utiliser votre appareil et contactez le service d'assistance technique de Lenovo pour faire réparer ou remplacer l'appareil, ou pour savoir comment le mettre au rebut.

Lorsque vous utilisez votre appareil, ne l'exposez pas à des températures ou à des tensions élevées (appareils électriques, équipement de chauffage ou équipements de cuisson). Afin d'éviter d'endommager votre appareil, veillez à ne l'utiliser que dans un environnement où la température est comprise entre 0 °C et 40 °C (entre 32 et 104 °F) ou entre -20 °C et 60 °C (entre -4 et 140 °F) lorsqu'il est rangé.

N'exposez pas votre appareil à l'eau, la pluie, l'humidité extrême, la sueur ou d'autres liquides.

#### Évitez de démonter ou de modifier votre appareil

Votre appareil est une unité scellée. Il ne contient aucune pièce réparable par l'utilisateur. Toute réparation concernant un composant interne doit être réalisée par un service de réparation ou un technicien Lenovo agréé. Si vous essayez d'ouvrir ou de modifier votre appareil, la garantie sera annulée.

#### Consignes relatives aux batteries rechargeables intégrées

Ne tentez pas de remplacer la batterie interne au lithium-ion rechargeable. L'appareil risque d'exploser si la batterie est remplacée par une batterie de type incorrect. Pour effectuer un remplacement en usine, contactez le service d'assistance Lenovo.

#### Consigne relative aux sacs plastiques

#### **DANGER :**

**Les sacs plastiques peuvent être dangereux. Tenez-les à l'écart des bébés et des enfants afin d'éviter tout risque de suffocation.**

#### Informations relatives à l'adaptateur

**Protégez de l'humidité votre appareil et votre adaptateur CA.**

Évitez de plonger votre appareil dans l'eau ou de le laisser à un endroit où il pourrait entrer en contact avec une substance liquide.

- **Suivez uniquement les instructions de chargement adaptées.** Remarque : Utilisez uniquement des adaptateurs secteur Lenovo standard. L'utilisation d'adaptateurs secteur tiers affecte la vitesse de chargement, entraînant un chargement anormal et des dommages potentiels pour l'appareil.
	- Connectez un adaptateur secteur standard à une prise de courant adaptée.
	- Utilisez un câble de données standard pour connecter l'appareil à un ordinateur ou à un appareil compatible avec USB 2.0 ou supérieur.

Les dispositifs de charge peuvent chauffer lors d'une utilisation normale. Assurez-vous que l'espace autour du dispositif de charge est suffisamment dégagé. Débranchez le dispositif de charge dans les cas suivants :

- Le dispositif de charge a été exposé à la pluie, à une substance liquide ou à un excès d'humidité.
- Le dispositif de charge est endommagé.
- Vous souhaitez nettoyer le dispositif de charge.

#### **Avertissement :**

**Lenovo n'est pas responsable du fonctionnement ou de la sécurité des produits non fabriqués ou non approuvés par Lenovo. Utilisez uniquement des batteries et des adaptateurs CA reconnus par Lenovo.**

#### Précaution quant aux volumes sonores élevés

Avertissement : l'exposition prolongée à un volume sonore élevé, provenant de n'importe quelle source, peut avoir un impact sur votre audition. Plus le volume sonore est élevé, plus le temps nécessaire pour qu'il ait un impact sur votre audition est réduit. Afin de protéger votre audition :

- Réduisez le temps passé à utiliser des casques audio ou des écouteurs à un volume élevé.
- Évitez d'augmenter le volume sonore pour bloquer le bruit ambiant.

Abaissez le volume sonore si vous ne pouvez pas entendre les gens parler près de vous. Si vous ressentez un inconfort auditif, incluant la sensation de pression ou de plein dans les oreilles, de résonance ou de sons étouffés, il est recommandé de ne plus utiliser de casque audio ou d'écouteurs et d'aller consulter un spécialiste de l'audition.

#### Soyez prudent si vous utilisez l'appareil en véhicule motorisé ou à vélo

Privilégiez toujours votre sécurité et celle des autres. Respectez la loi. Les lois et réglementations du pays peuvent régir la façon dont vous devez utiliser les appareils électroniques portables du même type que votre appareil, lorsque vous conduisez un véhicule ou lorsque vous êtes à vélo.

#### Mettez l'appareil au rebut conformément aux lois et aux obligations locales

Lorsque votre appareil ne fonctionne plus, veuillez ne pas l'écraser, l'incinérer, le jeter dans l'eau ou vous en débarrasser d'une façon qui pourrait aller à l'encontre des lois et des réglementations du pays. Certains composants internes contiennent des substances susceptibles d'exploser, de couler ou d'affecter l'environnement s'ils ne sont pas mis au rebut comme il se doit.

Pour plus d'informations, reportez-vous à la section « Informations relatives au recyclage et à l'environnement ».

#### Tenez votre appareil et ses accessoires éloignés des enfants en bas âge

Votre appareil contient de petits éléments pouvant présenter un risque d'étouffement pour les enfants en bas âge. De plus, l'écran en verre peut se casser ou se fissurer si l'appareil tombe ou est jeté contre une surface dure.

#### Protégez vos données et logiciels

Ne supprimez pas des fichiers que vous ne connaissez pas ni ne changez les noms de fichiers ou de répertoires que vous n'avez pas créés ; les logiciels de votre appareil risqueraient de ne plus fonctionner.

Sachez que l'accès aux ressources réseau peut exposer votre appareil à des virus informatiques, des pirates, des logiciels espions et d'autres activités malveillantes risquant d'endommager votre appareil, vos logiciels ou vos données. Il vous incombe de prendre les mesures de protection adéquates en déployant des pare-feux, des logiciels antivirus et des logiciels de protection contre les logiciels espions, et de tenir ces logiciels à jour. Maintenez les appareils électriques à l'écart de votre appareil : ventilateurs électriques, radios, haut-parleurs à forte puissance, climatiseurs et fours micro-ondes. Les puissants champs magnétiques générés par les appareils électriques risqueraient d'endommager l'écran et les données stockées sur l'appareil.

#### Faites attention à la chaleur dégagée par votre appareil

Lorsque votre appareil est sous tension ou que la batterie est en cours de charge, certains composants peuvent chauffer. La température atteinte dépend de l'activité système et du niveau de charge de la batterie. Un contact prolongé avec votre peau, même à travers des vêtements, peut provoquer des lésions, voire des brûlures. Évitez tout contact prolongé des mains, genoux ou toute autre partie du corps avec les éléments chauds de votre appareil pendant une période prolongée.

#### Bruits radioélectriques

#### Déclaration de conformité aux règles de la FCC

Cet équipement a été testé et jugé conforme aux limites d'un appareil numérique de classe B, suivant la section 15 de la réglementation FCC. Ces limites sont conçues pour fournir une protection raisonnable contre les interférences nuisibles, dans une installation résidentielle. Cet équipement génère, utilise et peut émettre de l'énergie radio-électrique, et il peut causer des interférences nuisibles aux communications radio s'il n'est pas installé et utilisé conformément aux instructions. Cependant, il n'y a aucune garantie que l'interférence ne se produira pas dans une installation particulière. Si cet appareil provoque des interférences nuisibles à la réception des signaux de radio ou de télévision, ce qui peut être déterminé en mettant l'appareil hors et sous tension, l'utilisateur est invité à essayer de corriger l'interférence par une ou plusieurs des mesures suivantes :

- Réorienter ou déplacer l'antenne de réception.
- Augmenter la distance entre l'équipement et le récepteur.
- Connecter l'appareil dans une prise placée sur un circuit différent de celui auquel le récepteur est connecté.

Consulter un revendeur agréé ou un représentant de la marque pour obtenir de l'aide. Lenovo n'est pas responsable des interférences avec la radio ou la télévision résultant de modifications non autorisées apportées à cet équipement. Les modifications non autorisées pourraient annuler le droit de l'utilisateur à utiliser l'équipement.

Cet équipement est conforme à la section 15 de la réglementation FCC. Son utilisation est sujette aux deux conditions suivantes : (1) cet appareil ne doit pas générer d'interférences nuisibles et (2) cet appareil doit accepter toute interférence, y compris celles susceptibles de provoquer un fonctionnement indésirable.

Partie responsable : Lenovo (United States) Incorporated 1009 Think Place - Building One Morrisville, NC 27560 Téléphone : 1-919-294-5900

#### Avertissement d'Industrie Canada

Cet appareil est conforme aux cahiers des charges sur les normes radioélectriques (CNR) d'Industrie Canada. Son utilisation est sujette aux deux conditions suivantes :

(1) cet appareil ne peut pas créer d'interférence et

(2) cet appareil doit pouvoir supporter toutes les interférences, en incluant celles qui peuvent engendrer des opérations involontaires de l'appareil.

Le présent appareil est conforme aux CNR d'Industrie Canada applicables aux appareils radio exempts de licence. L'exploitation est autorisée aux deux conditions suivantes :

(1) l'appareil ne doit pas produire de brouillage, et

(2) l'utilisateur de l'appareil doit accepter tout brouillage radioélectrique subi, même si le brouillage est susceptible d'en compromettre le fonctionnement.

#### Déclaration de conformité des appareils de classe B VCCI au Japon

この装置は、クラスB情報技術装置です。この装置は、家庭環境で使用することを目的としています が、この装置がラジオやテレビジョン受信機に近接して使用されると、受信障害を引き起こすことが あります。 取扱説明書に従って正しい取り扱いをして下さい。VCCI-B

#### Déclaration de conformité concernant les produits qui se connectent au réseau électrique avec un courant nominal inférieur ou égal à 20 A par phase au Japon

日本の定格電流が 20A/相 以下の機器に対する高調波電流規制 高調波電流規格 JIS C 61000-3-2 適合品

## Informations relatives à l'environnement, au recyclage et à la mise au rebut

#### Consignes de recyclage de Lenovo

Lenovo encourage les propriétaires de matériel informatique à recycler leur matériel dès lors que celui-ci n'est plus utilisé. Lenovo propose une gamme de programmes et services concernant le recyclage du matériel informatique. Pour plus d'informations sur le recyclage des produits Lenovo, consultez la page suivante : http://www.lenovo.com/recycling.

#### Informations importantes concernant la batterie et la réglementation DEEE

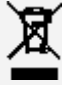

Les batteries ainsi que les équipements électriques et électroniques marqués du symbole représentant une poubelle barrée ne peuvent être mis au rebut avec les déchets municipaux non triés. Les batteries et les déchets d'équipements électriques et électroniques (DEEE)

doivent être traités séparément dans l'infrastructure de collecte mise à la disposition des clients pour le retour, le recyclage et le traitement de ces déchets. Autant que possible, veillez à enlever et séparer les batteries des déchets DEEE avant de les placer dans le système de collecte avec les autres déchets. Les batteries doivent être collectées séparément dans l'infrastructure mise à la disposition des clients pour le retour, le recyclage et le traitement des batteries et accumulateurs.

Des informations spécifiques à chaque pays sont disponibles sur : http://www.lenovo.com/recycling.

#### Informations sur le recyclage des batteries pour le Brésil

#### **Declarações de Reciclagem no Brasil**

Descarte de um Produto Lenovo Fora de Uso Equipamentos elétricos e eletrônicos não devem ser descartados em lixo comum, mas enviados à pontos de coleta, autorizados pelo fabricante do produto para que sejam encaminhados e processados por empresas especializadas no manuseio de resíduos industriais, devidamente certificadas pelos orgãos ambientais, de acordo com a legislação local. A Lenovo possui um canal específico para auxiliá-lo no descarte desses produtos. Caso você possua um produto Lenovo em situação de descarte, ligue para o nosso SAC ou encaminhe um e-mail para: reciclar@lenovo.com, informando o modelo, número de série e cidade, a fim de enviarmos as instruções para o correto descarte do seu produto Lenovo.

#### Informations sur le recyclage pour le Japon

Les informations sur le recyclage et la mise au rebut des produits pour le Japon sont disponibles sur : http://www.lenovo.com/recycling/japan.

#### Informations sur le recyclage pour l'Inde

Les informations sur le recyclage et la mise au rebut des produits pour l'Inde sont disponibles sur : http://www.lenovo.com/social\_responsibility/us/en/sustainability/ptb\_india.html.

#### Logos pour le recyclage des batteries

• Informations sur le recyclage des batteries pour Taïwan

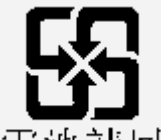

廢電池請回收

• Informations sur le recyclage des batteries pour les États-Unis et le Canada

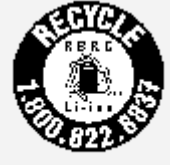

#### **US & Canada Only**

• Informations sur le recyclage des batteries pour l'Union européenne EU

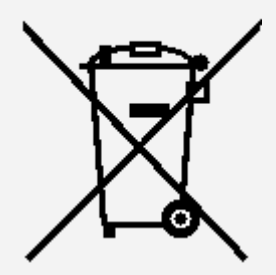

## Informations sur le modèle ENERGY STAR

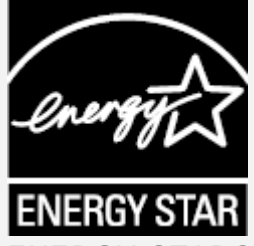

ENERGY STAR® est un programme de l'U.S. Environmental Protection Agency (Agence américaine de protection de l'environnement) et du département de l'Énergie des États-Unis, visant à réaliser des économies et à protéger l'environnement à l'aide de produits basse consommation et de meilleures pratiques.

Lenovo est fier d'offrir à ses clients des produits certifiés par ENERGY STAR. La marque ENERGY STAR peut être apposée sur l'ordinateur ou affichée sur l'interface des paramètres d'alimentation. Les tablettes Lenovo correspondant au modèle suivant, si elles présentent la marque ENERGY STAR, ont été conçues et testées pour se conformer aux exigences du programme ENERGY STAR pour tablettes.

#### Lenovo TB-8504F

En utilisant des produits certifiés par ENERGY STAR et en vous servant des fonctions de gestion de l'alimentation de la tablette, vous pouvez réduire votre consommation électrique. Une réduction de la consommation électrique peut vous permettre de réaliser des économies, réduire la pollution et les émissions de gaz à effet de serre.

Pour plus d'informations sur ENERGY STAR, rendez-vous sur : http://www.energystar.gov.

## Notification sur la classification des exportations

Cette tablette est soumise à la règlementation « EAR » (Export Administration Regulations) des États-Unis et porte le numéro de contrôle ECCN (Export Classification Control Number) 5A992.c pour le marché de masse. Cette tablette peut être réexportée, sauf dans les pays sous embargo mentionnés dans la liste EAR E1.

## Dépannage

Un message indiquant que la mémoire est insuffisante apparaît pendant l'installation de l'application

Libérez de la mémoire, puis réessayez d'installer l'application.

#### L'écran tactile ne fonctionne pas ou ne réagit pas

Maintenez enfoncé le bouton Marche/Arrêt pendant plus de 10 secondes jusqu'à ce que l'appareil s'éteigne. Puis rallumez-le normalement.

#### L'appareil ne s'éteint pas ou le système plante

Chargez la batterie durant une demi-heure puis maintenez le bouton Marche/Arrêt enfoncé pendant plus de 10 secondes jusqu'à l'extinction de l'appareil. Puis rallumez-le normalement.

#### Impossible d'accéder à Internet via un réseau sans fil

Redémarrez le routeur sans fil ou accédez aux Paramètres, puis redémarrez la connexion WLAN.

#### Impossible de sortir l'appareil du mode veille

Maintenez enfoncé le bouton Marche/Arrêt pendant plus de 10 secondes jusqu'à ce que l'appareil s'éteigne. Puis rallumez-le normalement.